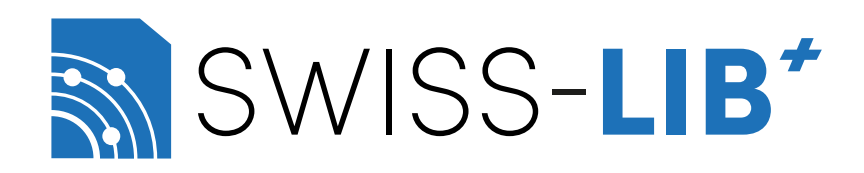

# Guida all'uso di Swiss-Lib (v1.1)

Autunno 2023

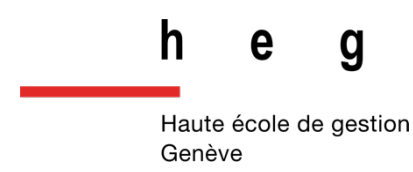

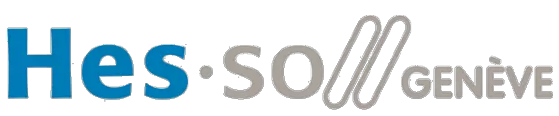

Haute Ecole Spécialisée<br>de Suisse occidentale

#### <span id="page-1-0"></span>Introduzione

Questa nuova piattaforma - sviluppata da Pierre Guanzini, Amir Alwash e Michel Gorin presso l'HEG di Ginevra (Dipartimento Information Science) nel periodo 2022-2023 - è dedicata agli scambi professionali riguardanti la comunità svizzera delle scienze dell'informazione.

La nuova piattaforma sostituisce la mailing list di *Swiss-Lib* con un forum 3.0, consentendo la trasmissione di informazioni a tutta la nostra comunità professionale. Sebbene sia ancora possibile ricevere una notifica via e-mail quando viene pubblicato un messaggio, si può ora scegliere il tipo di notifica e la lingua in cui si desidera utilizzare la piattaforma, iscrivendosi anche ai diversi canali che interessano (natura e lingua dei contributi). In questo modo, il flusso di e-mail e notifiche è interamente sotto il vostro controllo, in base ai vostri desideri e alle vostre esigenze. La seconda novità è la possibilità di avviare una discussione nell'area chat. Ciò significa che potete discutere, dibattere e argomentare su domande e argomenti proposti dalla nostra comunità.

Desideriamo ricordarvi che questo spazio digitale vuole essere un luogo accogliente, rispettoso e vantaggioso per tutti. Vi invitiamo a leggere e a rispettare scrupolosamente le nostre Condizioni generali di utilizzo (CGU) e a conformarvi alla netiquette ivi descritta. Ci riserviamo il diritto di cancellare i messaggi, sospendere o addirittura bannare le persone che non rispettano queste regole di convivenza.

Le schermate utilizzate in questa guida mostrano l'interfaccia in inglese, per facilitarne la lettura in tutte e tre le lingue.

Questo manuale d'uso è stato concepito per guidarvi nelle varie fasi del vostro viaggio con il nostro nuovo prodotto. Siamo lieti di ricevere eventuali commenti costruttivi al seguente indirizzo: **[info@swisslib.org.](mailto:info@swisslib.org)**

## Indice dei contenuti

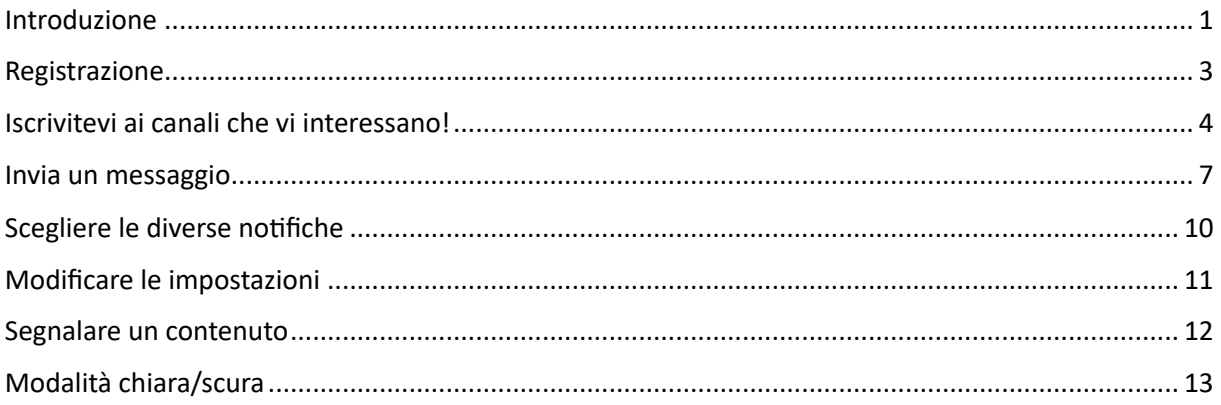

### <span id="page-3-0"></span>Registrazione

Ci si iscrive al forum Swiss-Lib una sola volta:

- 1. Andate a questo link: https://swisslib.org/signup.
- 2. Inserire il nome utente, l'indirizzo e-mail e la password scelta nei campi di registrazione.  $\circ$  **Non utilizzate pseudonimi strani.**
- 3. Leggete e accettate le Condizioni generali di utilizzo (CGU).

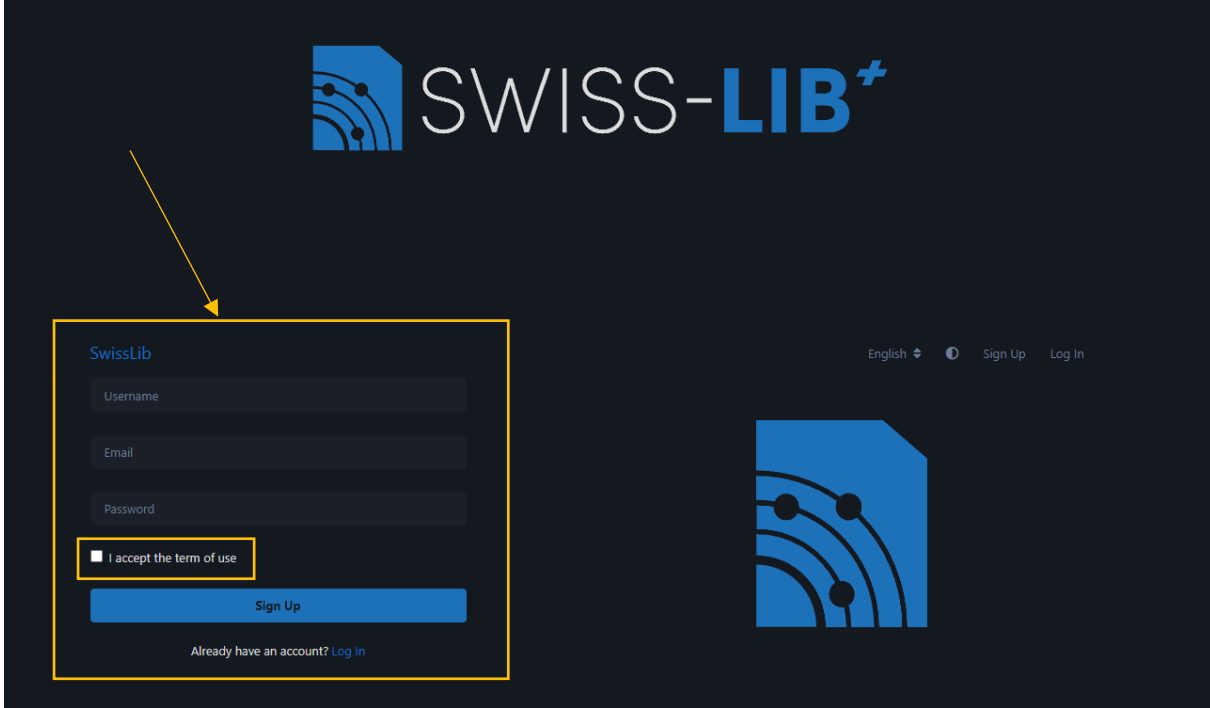

- 4. Confermate l'indirizzo e-mail
	- o ATTENZIONE: il messaggio di conferma potrebbe finire a cartella SPAM.

### <span id="page-4-0"></span>Iscrivitevi ai canali che vi interessano!

1. Accedete con il vostro nome utente e password.

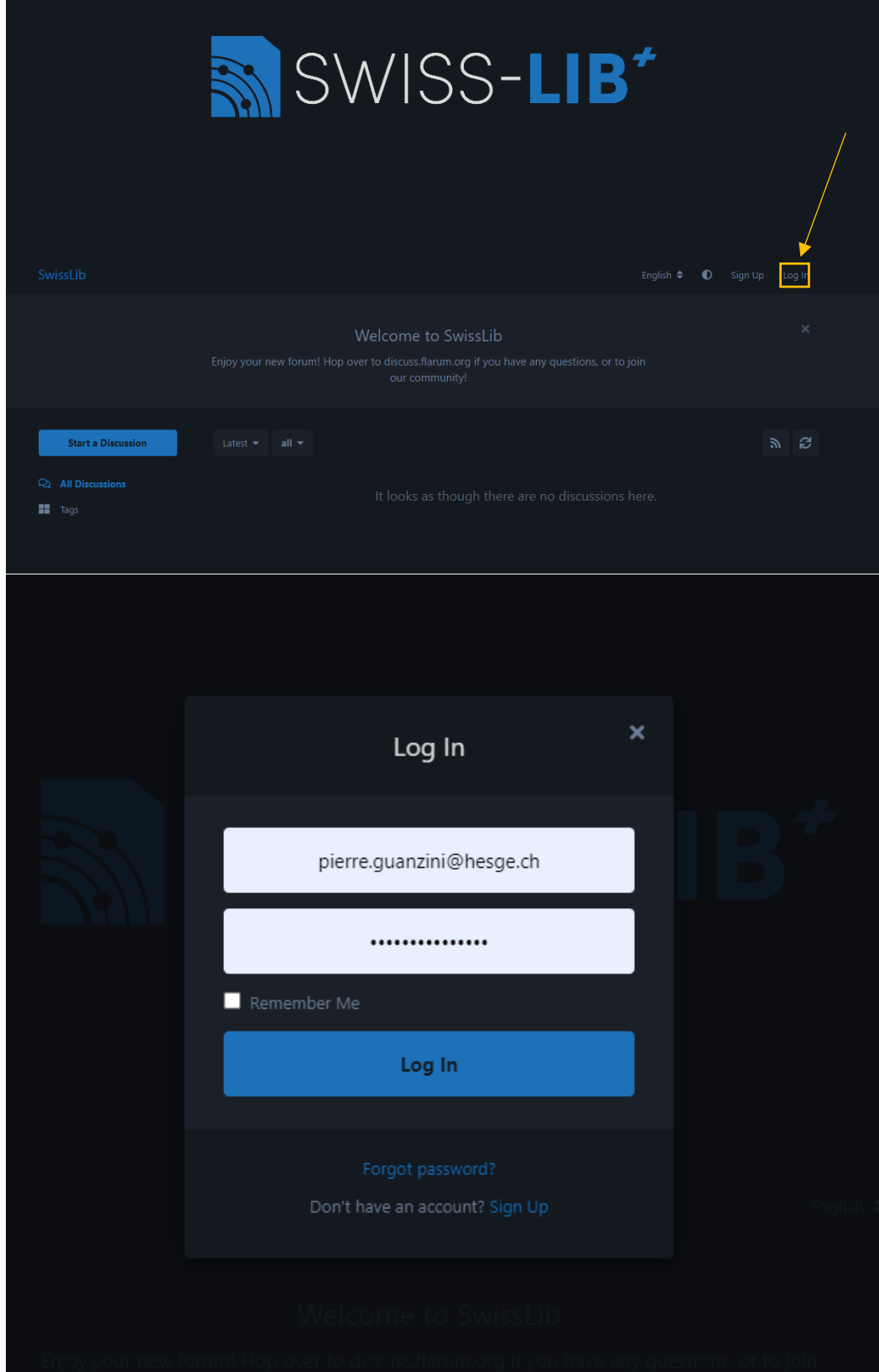

- 2. Sulla sinistra della pagina web, si trovano i tre colori (verde = francese | giallo = tedesco | arancione = italiano) con le diverse categorie di messaggi.
- 3. Selezionare la categoria o la sottocategoria che si desidera seguire:

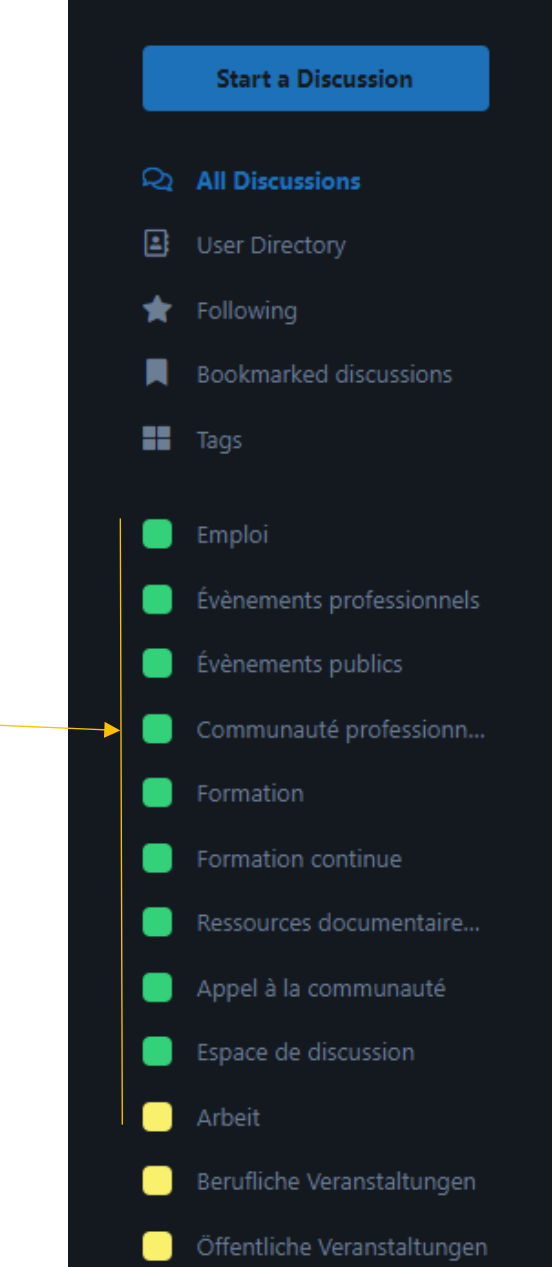

4. Premere il pulsante con la stellina "Segui". Ripetete questa operazione tutte le volte che è necessario, all'interno della stessa lingua o in più lingue, a seconda delle vostre esigenze (ad esempio, se siete interessati agli apprendistati in tedesco e in italiano, seguite "Lehrstelle" e "Apprendistato").

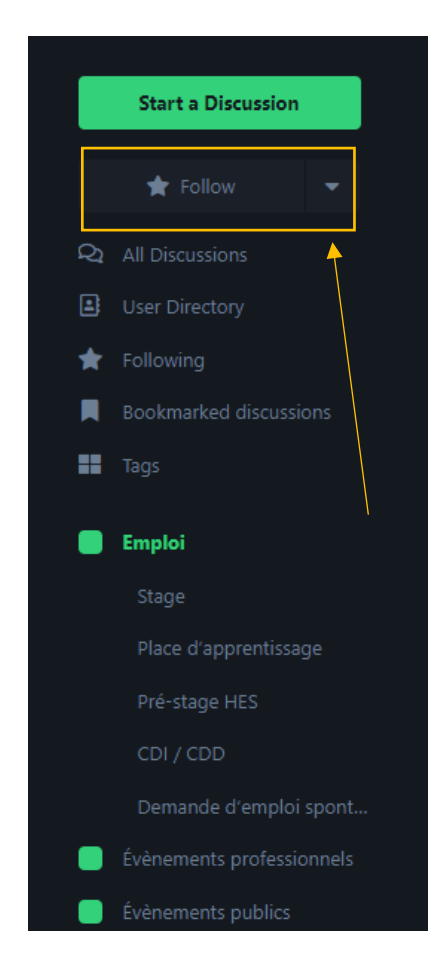

- 5. Quando qualcuno pubblica un nuovo messaggio in una delle categorie (o sottocategorie) che avete deciso di seguire, riceverete una notifica.
	- $\circ$  È possibile scegliere tra due tipi di notifica: ricevere un'e-mail o una notifica web. Vedi la sezione "Scelta delle diverse notifiche".

#### <span id="page-7-0"></span>Invia un messaggio

- 1. Se volete pubblicare un messaggio, ecco come fare.
- 2. Come nel capitolo precedente :
	- a. Andate su https://swisslib.org/.
	- b. Effettuate il login facendo clic su "Accedi".
- 3. Fate clic su "Inizia una discussione".

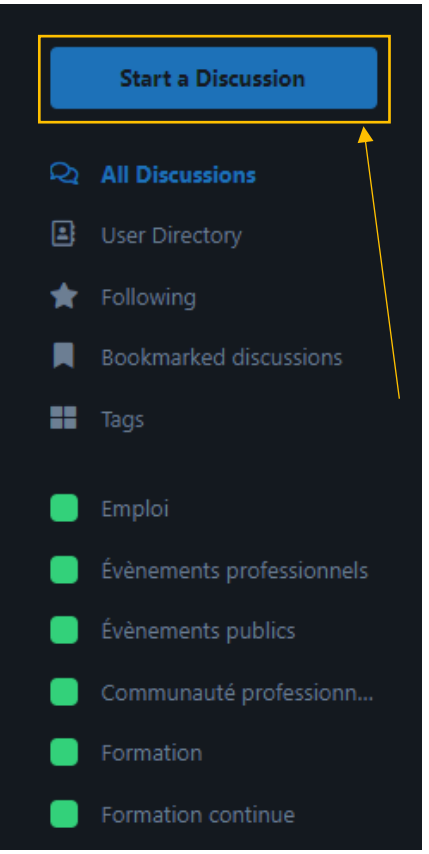

- 4. Inserite il titolo del messaggio.
- 5. Scrivete il vostro messaggio.
- 6. Nella barra inferiore, a destra di "Crea discussione", si trovano gli strumenti di videoscrittura.

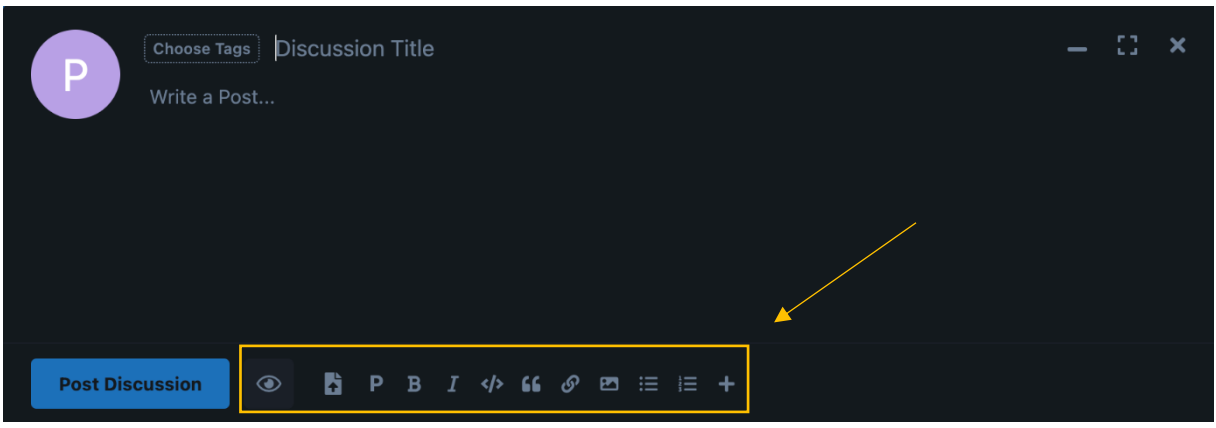

7. Il pulsante "Anteprima" consente di vedere il messaggio come apparirà una volta pubblicato.

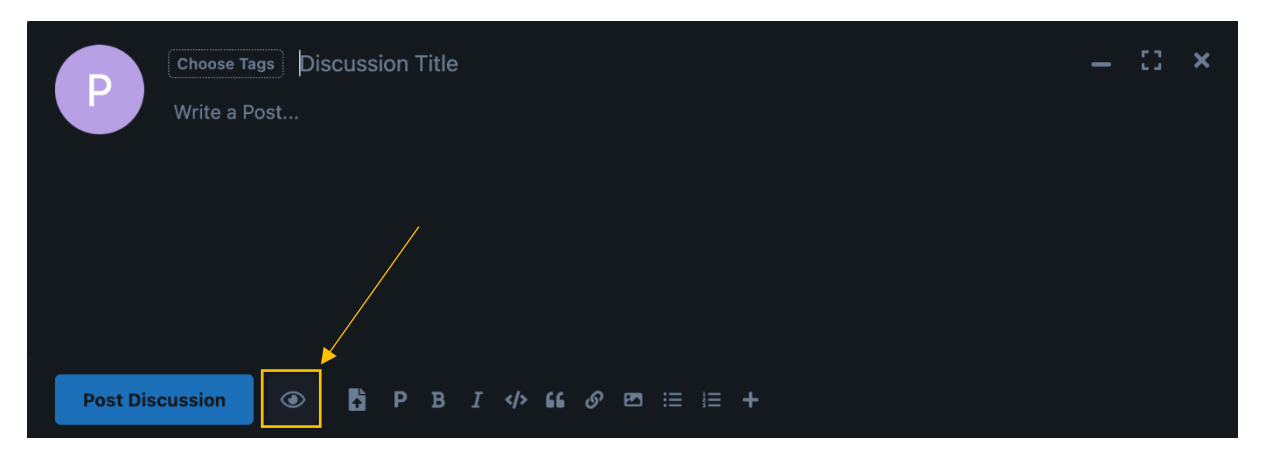

8. Il pulsante "Carica" consente di caricare nel messaggio immagini, PDF, allegati, file, ecc.

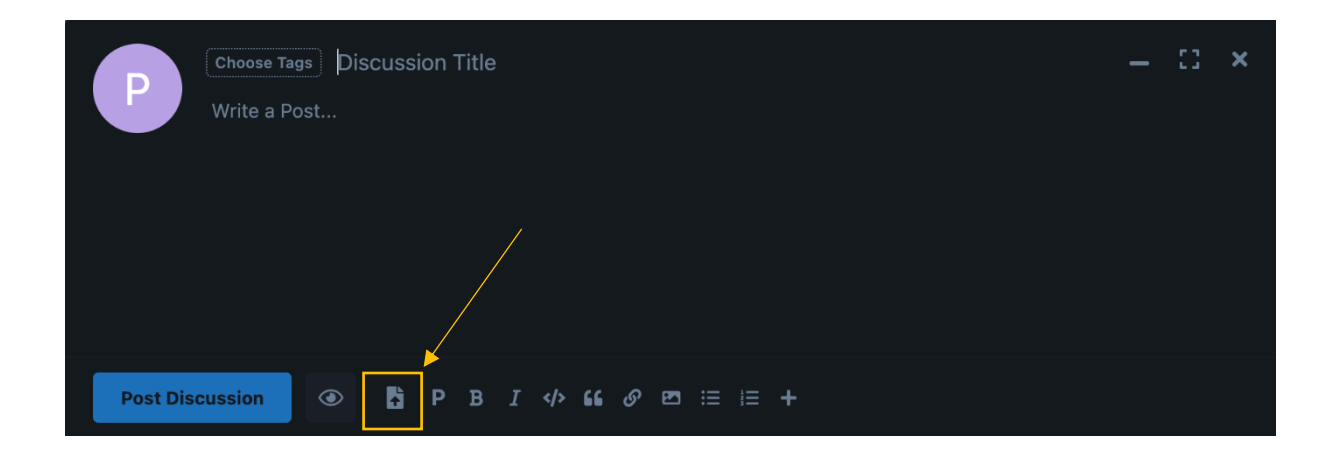

9. Gli altri pulsanti servono per l'elaborazione standard del testo (grassetto, corsivo, collegamenti

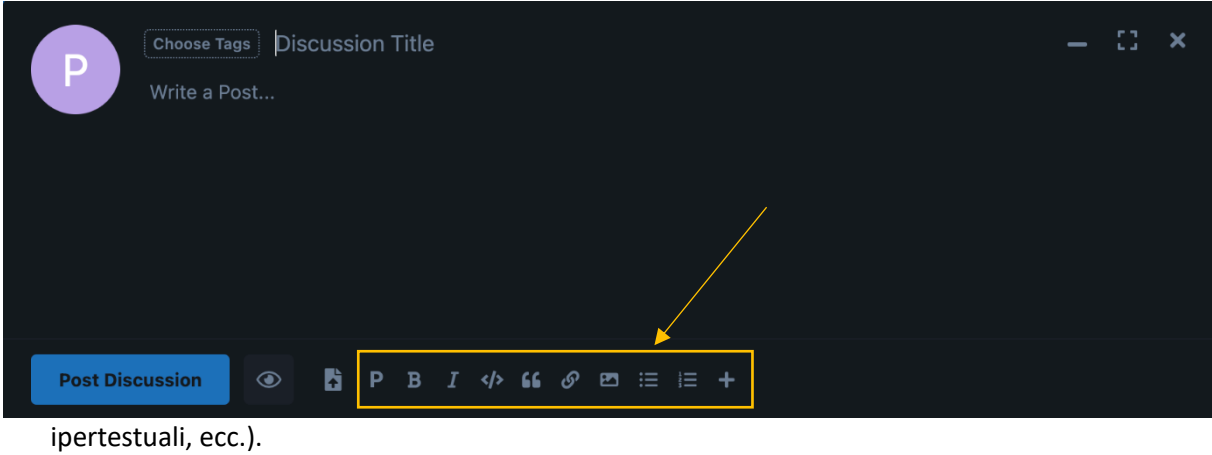

10. Premete "Scegli Tags" per classificare la pubblicazione in una categoria.

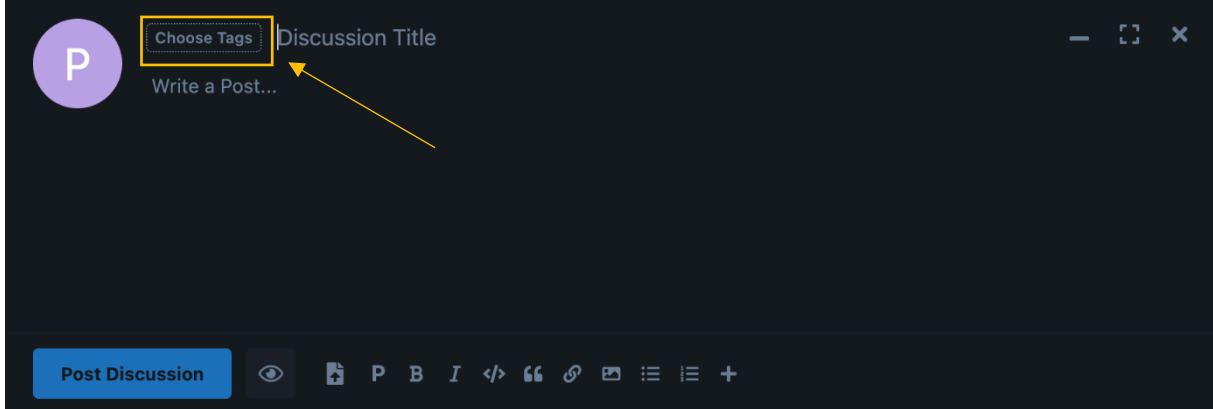

- 11. Una volta scelta l'etichetta, premete "Conferma".
- 12. Quindi premete "Crea discussione".
- 13. Il messaggio è in attesa di approvazione da parte del team di moderazione, che lo convaliderà al più presto!

## <span id="page-10-0"></span>Scegliere le diverse notifiche

- 1. Le notifiche sono inizialmente impostate per inviare una notifica web (un punto sulla campanella accanto al nome utente) e un'e-mail quando viene pubblicato un nuovo messaggio in una categoria che si segue.
- 2. Se si desidera modificare questa impostazione, seguite i passaggi indicati di seguito; ad esempio, è possibile disattivare l'invio di un'e-mail ogni volta che viene pubblicato un nuovo messaggio in una categoria tracciata, oppure quando si è in vacanza o per altri motivi.
- 3. In alto a destra dello schermo, troverete una sezione con il vostro nome utente.

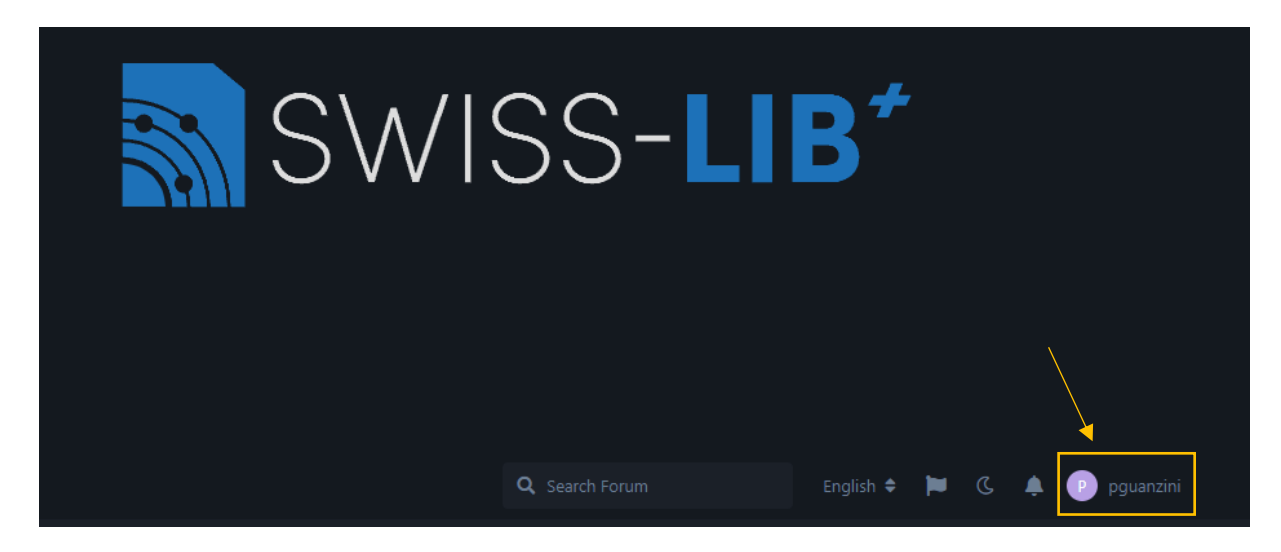

4. Fate clic su "Impostazioni".

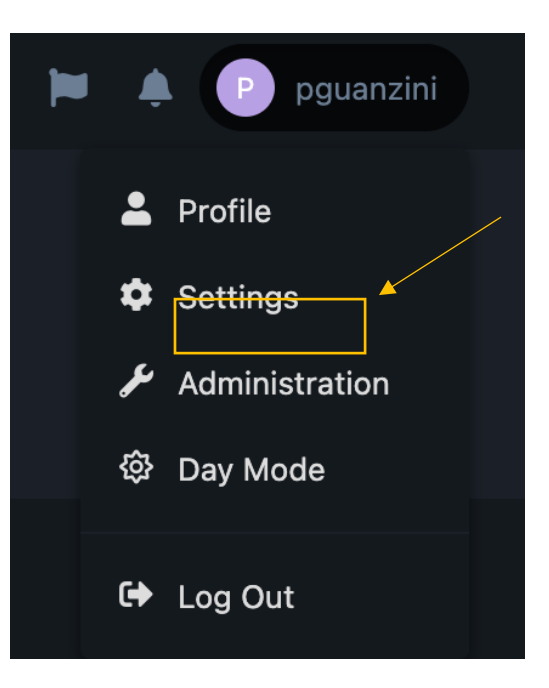

5. Una volta entrati in questa pagina (disponibile anche seguendo questo link: https://swisslib.org/settings), è possibile impostare le notifiche in base ai propri desideri e alle proprie esigenze.

## <span id="page-11-0"></span>Modificare le impostazioni

- 1. Una volta entrati nella pagina delle impostazioni (disponibile anche seguendo questo link: https://swisslib.org/settings), è possibile visualizzare il proprio account ed eseguire le seguenti operazioni:
	- a. Cambiare la foto del profilo.
	- b. Vedere i messaggi che avete inviato.
	- c. Vedere le discussioni a cui avete partecipato.
	- d. Vedere i media caricati nei vari messaggi.
		- o È possibile eliminarli in qualsiasi momento.
	- e. Per controllare la sicurezza, osservate i diversi luoghi in cui avete una sessione attiva.
		- o Il pulsante "Logout globale" vi consente di interrompere l'accesso al vostro account, se avete dubbi sulla riservatezza dei vostri accessi.
- 2. Se desiderate cancellare il vostro account, contattate il nostro team di assistenza all'indirizzo [info@swisslib.org](mailto:info@swisslib.org) e provvederemo a cancellare tutti i vostri dati personali e il vostro account.

## <span id="page-12-0"></span>Segnalare un contenuto

Potreste vedere un messaggio inappropriato che è sfuggito alla moderazione. Potete segnalarcelo premendo questo pulsante.

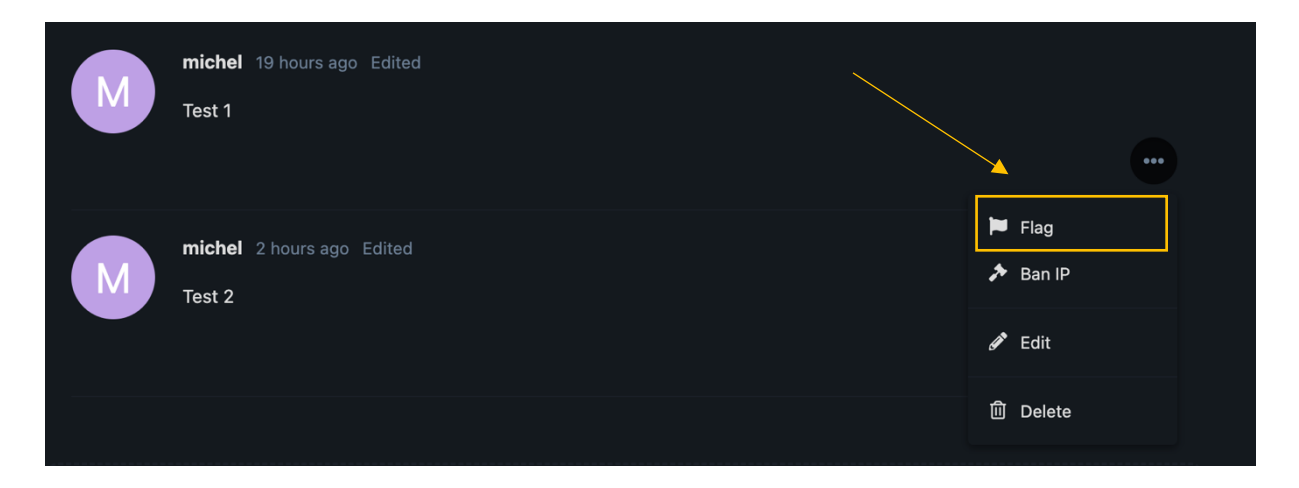

## <span id="page-13-0"></span>Modalità chiara/scura

Qui è possibile attivare la modalità chiara/scura per il display dell'interfaccia.

Fare clic su "Modalità giorno" / "Modalità notte".

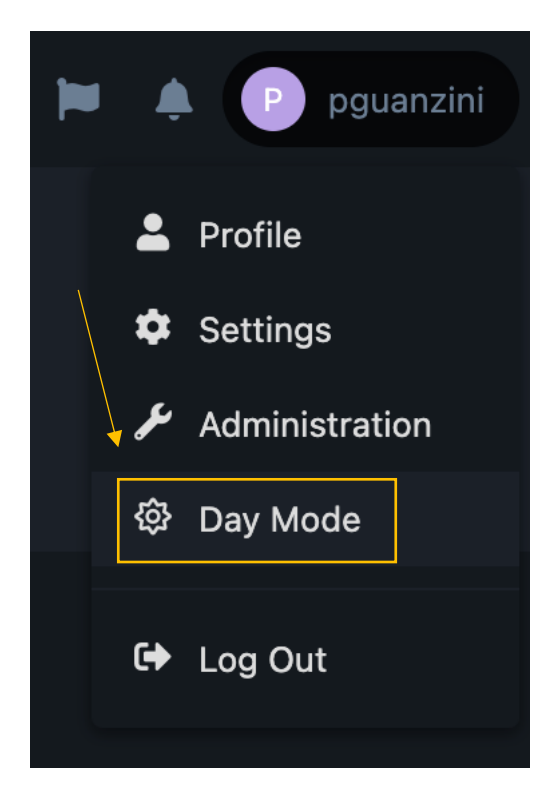